**VUCEM** 

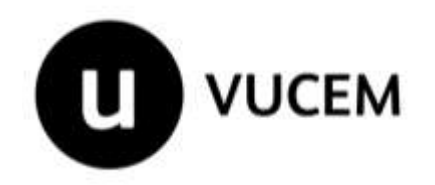

# **Manual de Usuario Externo**

## **SECRETARÍA DE ECONOMÍA**

Consulta de Certificados Electrónicos conforme al Tratado de Libre Comercio México-Uruguay (ACE60)

Versión: 1.0 Fecha de publicación: marzo de 2022

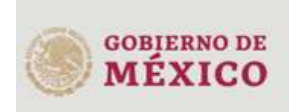

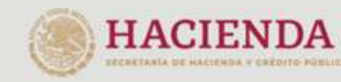

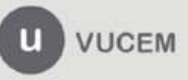

#### **VUCEM**

## Contenido

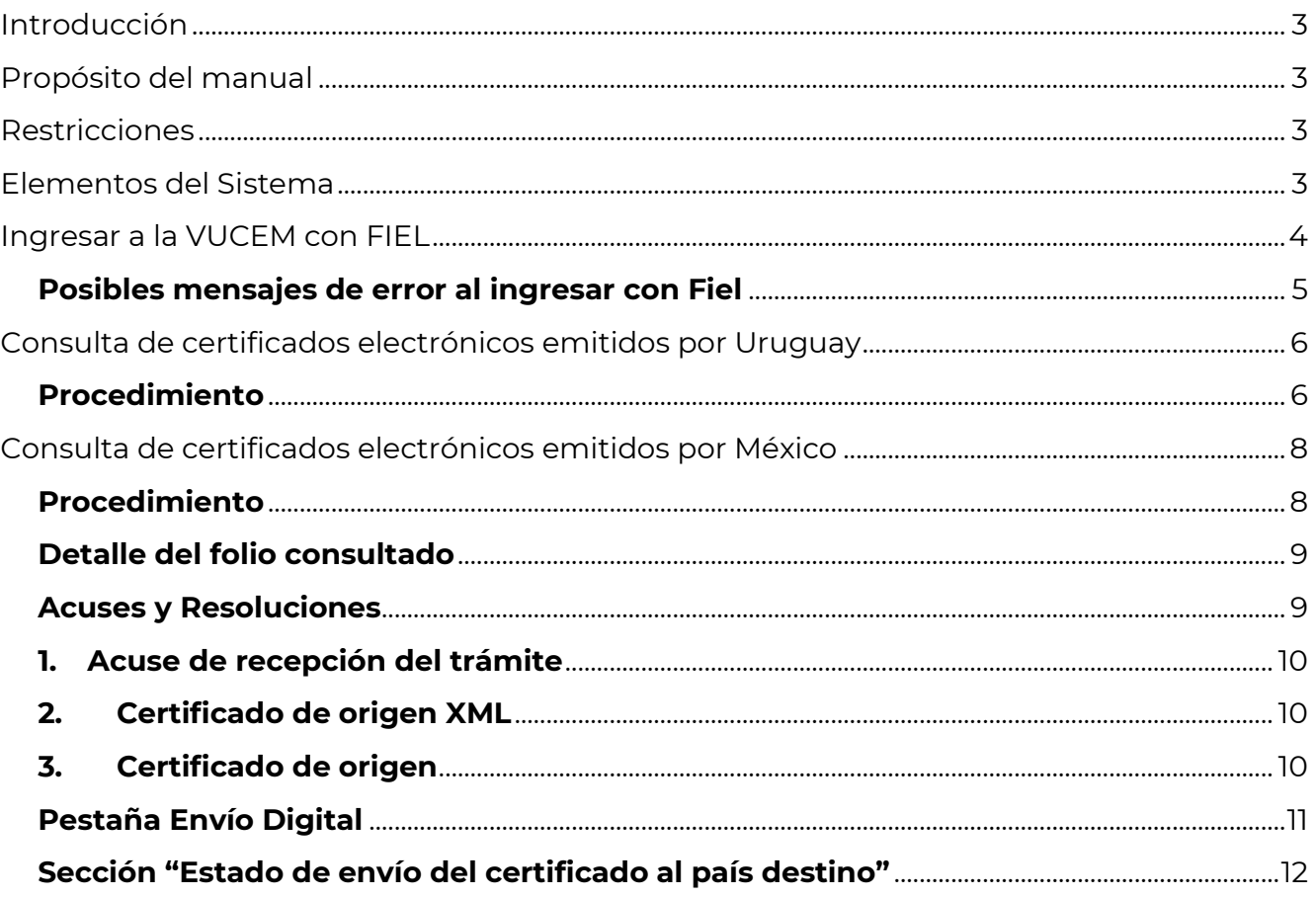

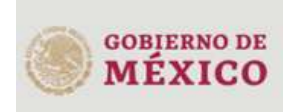

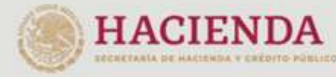

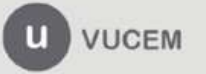

3ER. Retorno Cáliz S/N, San Pablo Tepetlapa, Alcaldía Coyoacán,<br>CP. 04640 Ciudad de México<br>Call Center 800 286 3133 desde México<br>y +52 8445497885 desde USA y Canada<br>Comentarios y sugerencias a los correos:<br>yentanillaunica@

#### **VUCEM**

## <span id="page-2-0"></span>**Introducción**

A fin de facilitar el intercambio comercial entre México y Uruguay al amparo del TLC, los Certificados de Origen que se emiten en papel con firma facsimilar y sello en imagen, se estarán enviando al mismo tiempo vía electrónica entre VUCEM y el Pack de interoperabilidad hasta completar la etapa 1 producción controlada, en formato electrónico y se denominarán Certificados de Origen Digitales (COD).

La etapa 2, se seguirán emitiendo los certificados de origen en papel sin firma y sello en imagen lo cual será una representación gráfica de los certificados y se enviarán vía electrónica entre VUCEM y el Pack de interoperabilidad los cuales estarán firmados electrónicamente por el exportador y el funcionario habilitado ante Uruguay y serán los legalmente válidos.

En ese contexto es que se ha incorporado una nueva pestaña en el componente "Trámites", "Solicitudes subsecuentes" a fin de que el exportador dueño del COD cuente con la información que le permita conocer el estatus de la transmisión al país destino, así como el estatus derivado de la recepción del mismo (recibido, recibido con errores por el país destino, declarado)

## <span id="page-2-1"></span>**Propósito del manual**

Exponer de forma detallada los pasos a seguir por el exportador, para consultar el estatus de los COD, emitidos por México hacia Uruguay.

## <span id="page-2-2"></span>**Restricciones**

Este manual está dirigido a los usuarios que tengan conocimientos de:

- uso del sistema operativo Windows
- uso de algún navegador de Internet

cuenten con:

- FIEL activa y vigente
- registro como funcionario en la VUCEM

## <span id="page-2-3"></span>**Elementos del Sistema**

Para facilitar el uso de la VUCEM, se implementaron una serie de componentes que el Usuario puede emplear para su comodidad y fácil navegación:

- listas desplegables (combos)
- controles de selección única
- tablas de datos (grids)
- botones

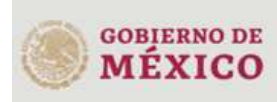

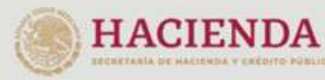

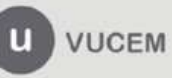

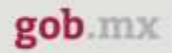

## <span id="page-3-0"></span>**Ingresar a la VUCEM con FIEL**

Para ingresar a la VUCEM se deben de cumplir con los siguientes requisitos mínimos instalados en la computadora del Usuario:

- Procesador Pen III o AMD.
- Sistema Operativo XP+
- Mouse.
- Conexión a Internet.
- Navegador de Internet.
	- o Internet Explorer 7+
	- o Mozilla FireFox

El usuario que desee ingresar a Ventanilla Única debe hacerlo a través de la siguiente dirección Web para observar la página principal <https://www.ventanillaunica.gob.mx/vucem/index.html> e ingresar dando clic en cualquiera de las dos opciones de ingreso que existen para el **solicitante**:

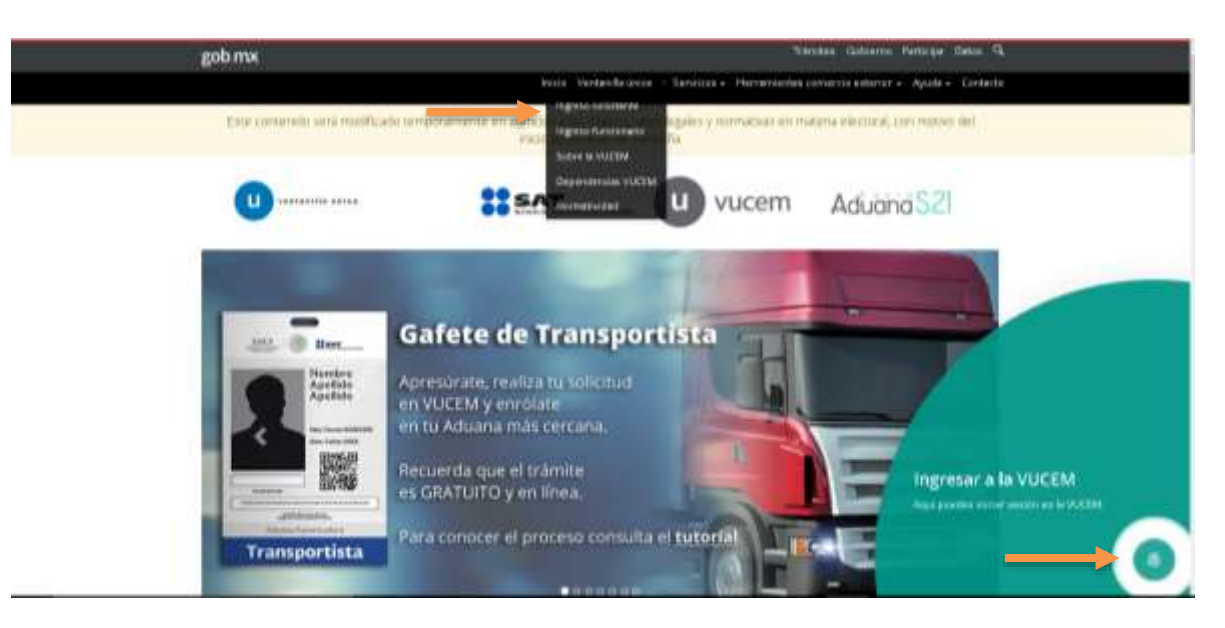

El contenido de la pantalla inicial es dinámico, por lo que el usuario podría visualizar un aviso diferente al que se muestra en la pantalla de ejemplo.

**Nota**: El usuario **siempre** debe navegar utilizando las opciones del **menú secundario**, ya que, si navega en las opciones del menú principal, ingresará al portal gob.mx.

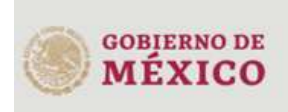

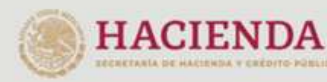

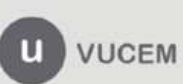

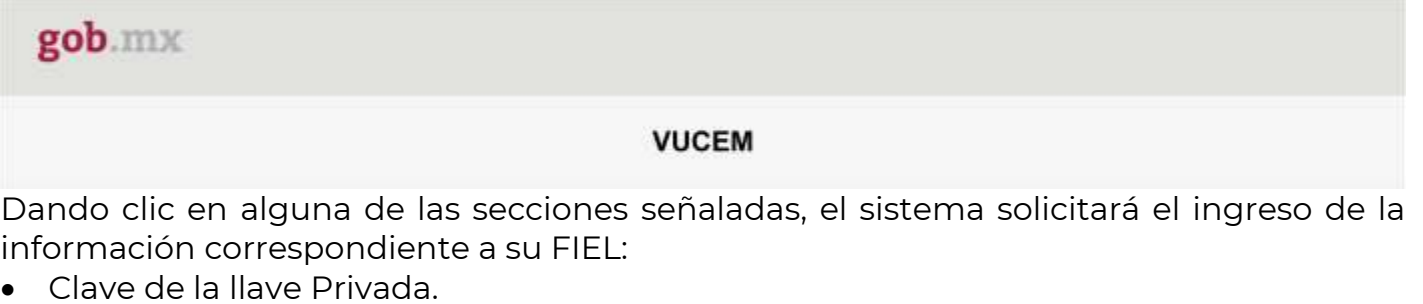

- 
- Llave Privada (archivo con extensión \*.key)
- Certificado (archivo con extensión \*.cer)

Ver "Imagen 1"

Al presionar el botón "Examinar" observará una ventana similar a la que se indica como "Imagen 2", misma que le apoyará a seleccionar la ubicación de sus archivos.

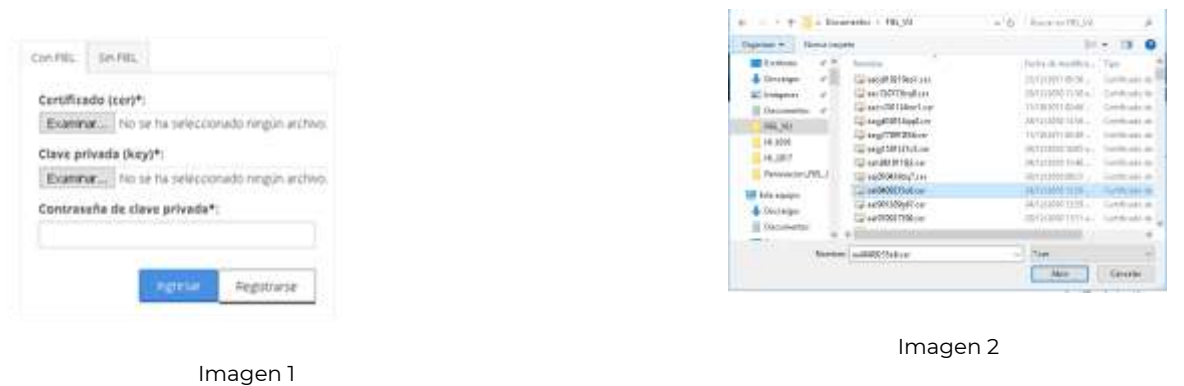

Una vez que se hayan ingresado todos los datos requeridos de clic sobre el botón ingresar.

### <span id="page-4-0"></span>**Posibles mensajes de error al ingresar con Fiel**

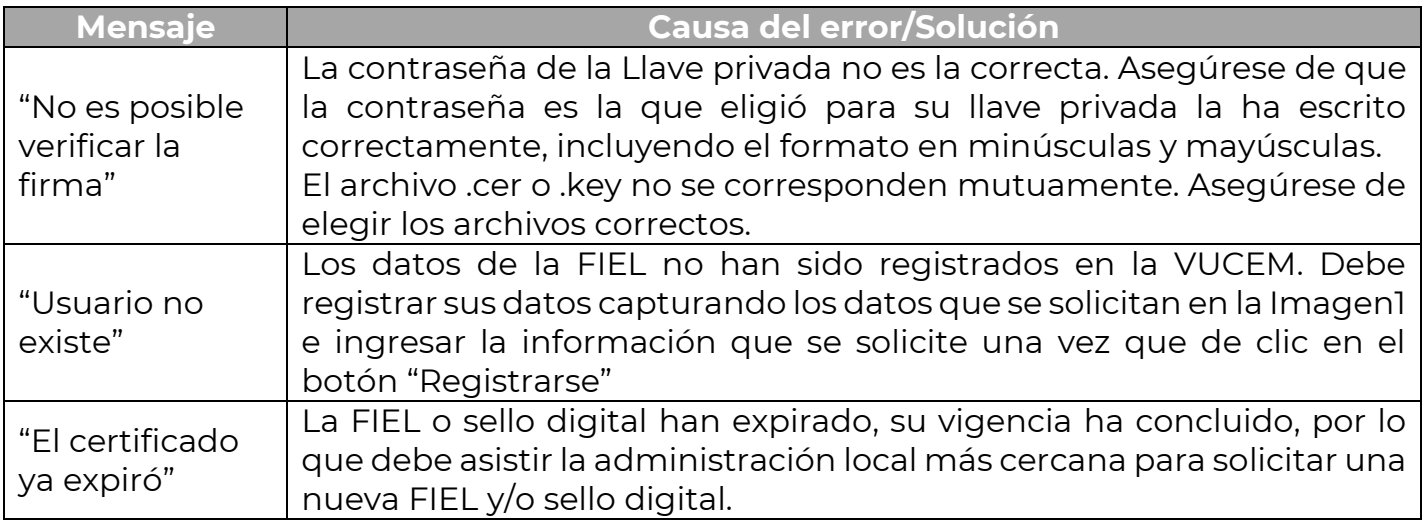

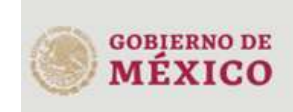

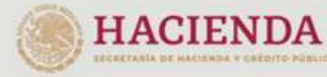

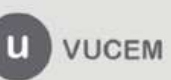

#### **VUCEM**

## <span id="page-5-0"></span>**Consulta de certificados electrónicos emitidos por Uruguay**

En este apartado, el importador podrá consultar la representación gráfica en formato PDF de los certificados electrónicos emitidos por la autoridad internacional.

#### <span id="page-5-1"></span>**Procedimiento**

Una vez realizado el ingreso de forma correcta, como persona moral o física según corresponda, el usuario observará la pantalla principal de inicio, en donde debe dar clic en la opción de menú "Consultas"

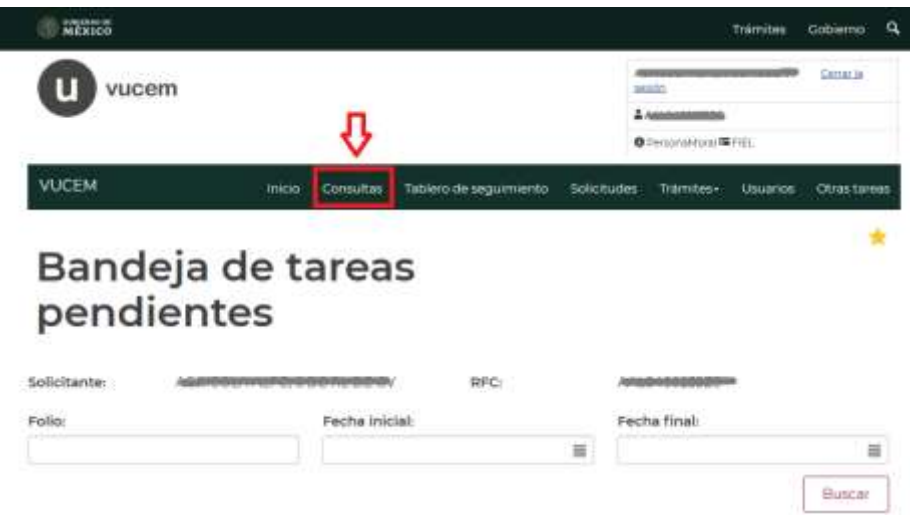

Una vez seleccionada la opción de Consultas se desplegará el menú donde se deberá elegir la opción "Consulta de certificados electrónicos".

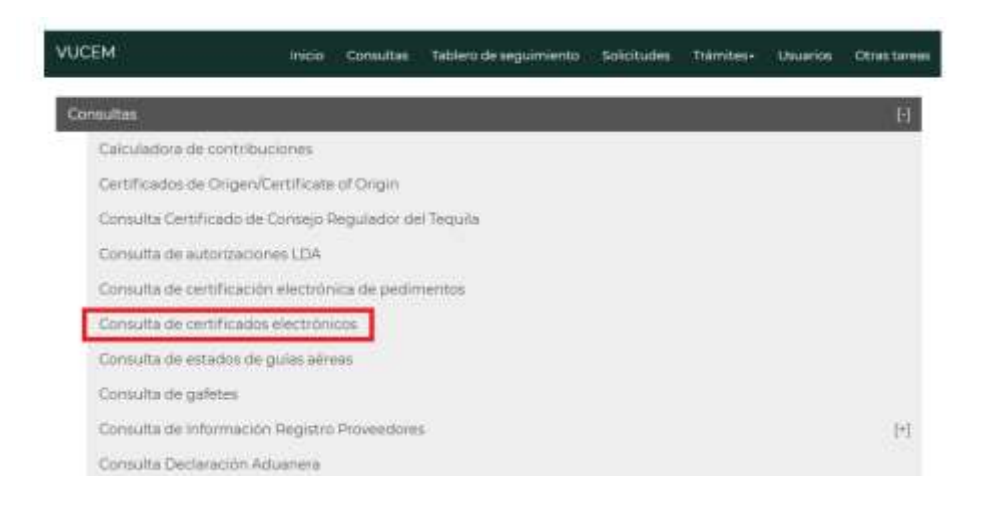

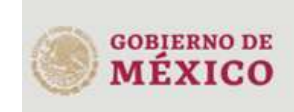

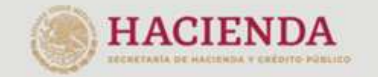

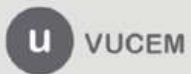

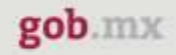

Observará las opciones de búsqueda, donde debe seleccionar el Tipo de documento "Certificado Origen ALADI", el País de Origen y capturar el número de documento (no. de certificado asignado por la autoridad internacional) y dar clic en el botón "Buscar":

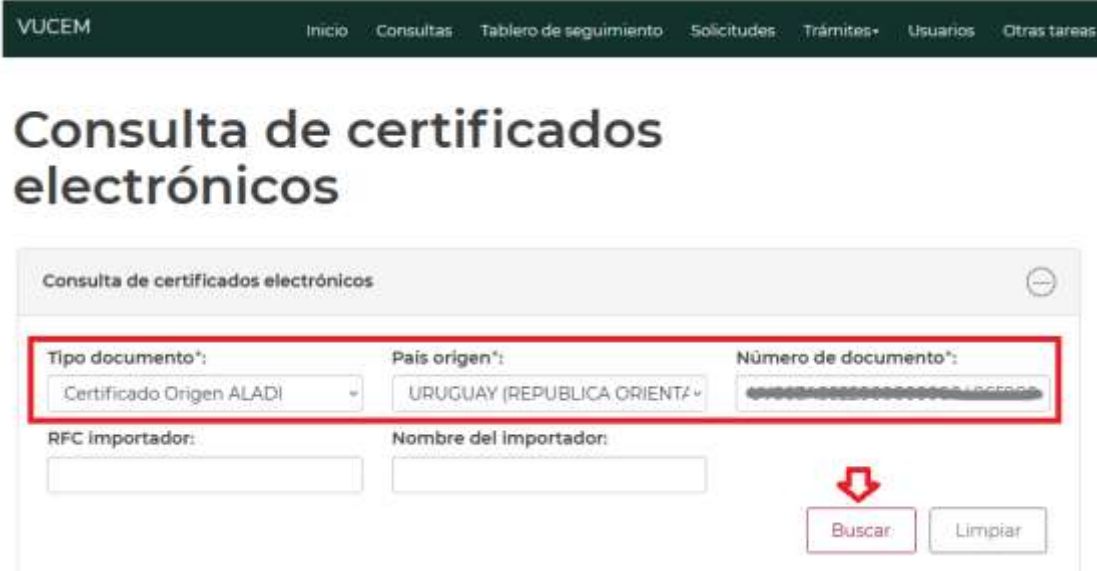

### **Detalle del Número de documento electrónico consultado**

Al existir Número de documento, se despliega la pantalla con el No. de certificado, País Origen, Fecha de transacción (fecha en la que la ventanilla única de Uruguay, realizó la transmisión hacia México) y el icono que permitirá observar la representación gráfica en formato PDF, del certificado electrónico.

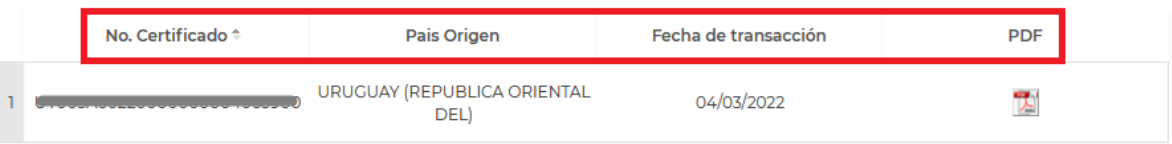

### **Etapa 1 – Producción Controlada**

Cabe resaltar, que México y Uruguay, definieron una etapa 1, la cual servirá para que los usuarios se familiaricen con el proceso electrónico, y durante esta etapa el documento válido será el impreso que se emite con firma facsimilar y sello en imagen. Al concluir la etapa, el documento PDF solo se utilizará como referencia gráfica y el certificado electrónico será el que tome validez.

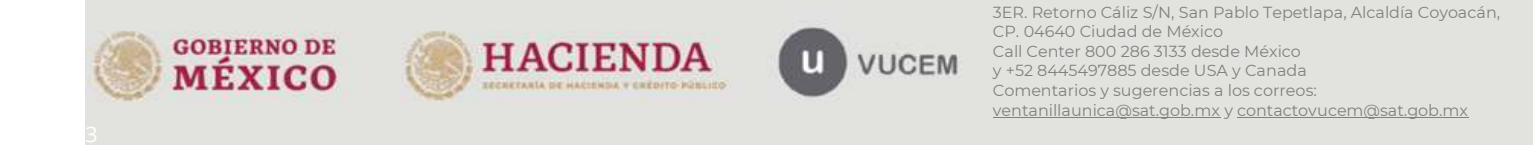

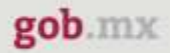

### <span id="page-7-0"></span>**Consulta de certificados electrónicos emitidos por México**

En esta sección el usuario podrá consultar el estado de emisión del certificado generado por VUCEM.

#### <span id="page-7-1"></span>**Procedimiento**

Una vez realizado el ingreso de forma correcta, como persona moral o física según corresponda, el usuario observará la pantalla principal de inicio, en donde debe dar clic en el menú "Trámites > Solicitudes Subsecuentes":

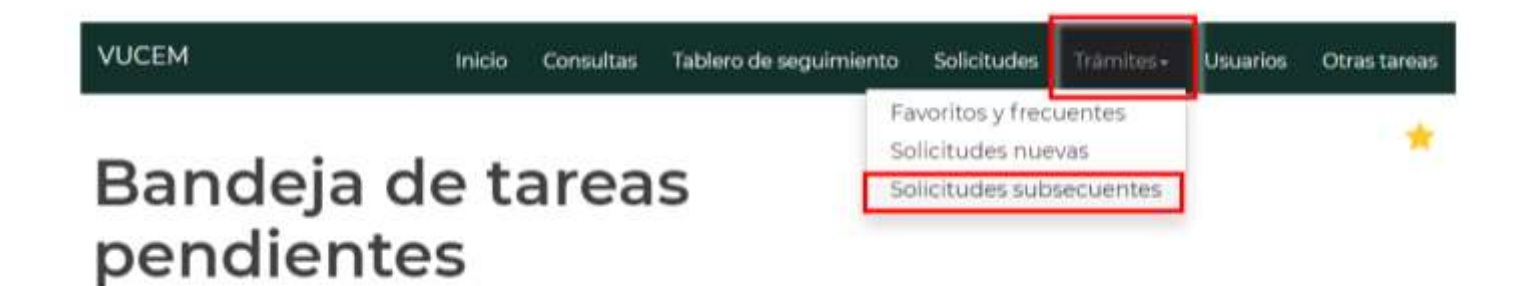

Una vez seleccionada la opción, observará en pantalla las opciones de búsqueda donde capturará el número de folio del trámite (25 posiciones) que VUCEM otorgó al momento de registrar la solicitud para la obtención del certificado. Para obtener el detalle del, dar clic en el botón "Buscar":

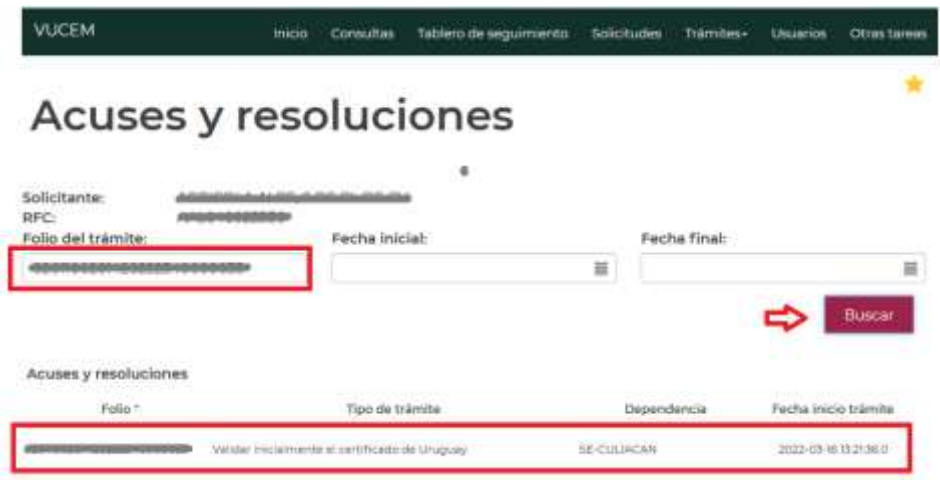

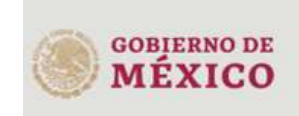

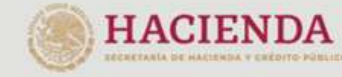

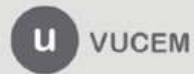

**VUCEM** 

### <span id="page-8-0"></span>**Detalle del folio consultado**

Al existir el folio solicitado en VUCEM, se despliega la pantalla "Acuses y resoluciones" donde se podrá leer la información ingresada por el solicitante y los documentos generados por la autoridad.

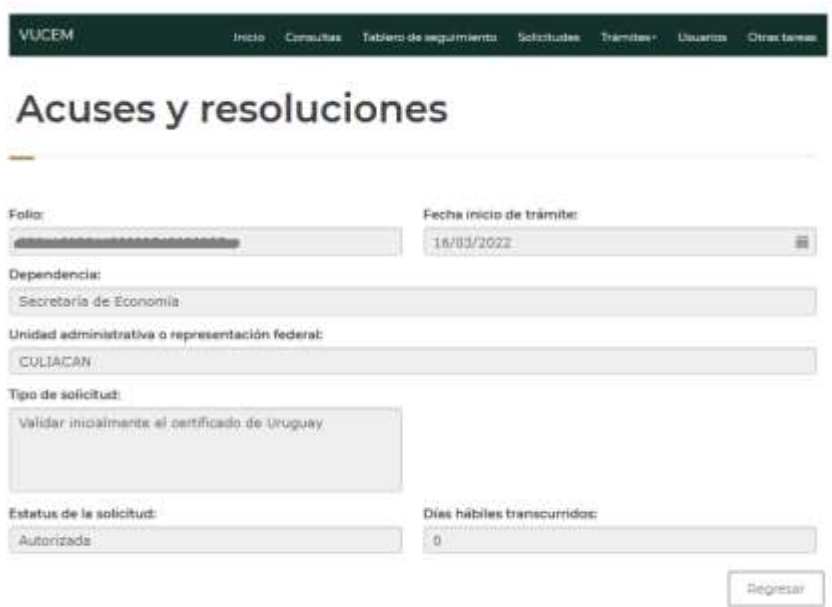

#### <span id="page-8-1"></span>**Acuses y Resoluciones**

Se observarán los documentos generados por VUCEM durante el proceso de validación y autorización:

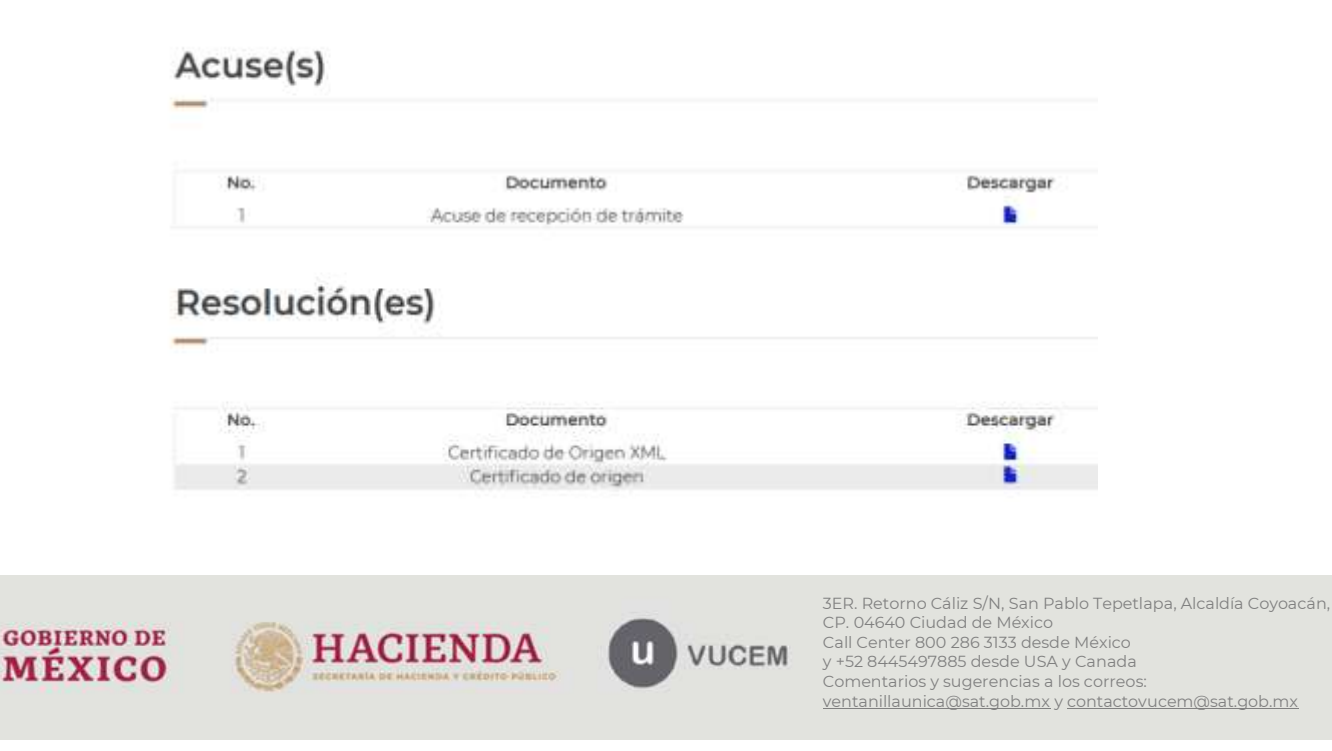

#### **VUCEM**

#### <span id="page-9-0"></span>**1. Acuse de recepción del trámite**

Documento que sirve de comprobante al exportador para otorgarle certeza de que VUCEM ha recibido su solicitud, sin que esto signifique que ha sido turnada al área correspondiente, ni autorizada.

### <span id="page-9-1"></span>**2. Certificado de origen XML**

Documento electrónico, en formato XML, que muestra la información obtenida del trámite "Validar inicialmente el certificado de Uruguay" y se ha firmado digitalmente con la E-firma del usuario exportador y funcionario de la S.E.

### <span id="page-9-2"></span>**3. Certificado de origen**

Documento en formato PDF, que muestra la información obtenida del trámite "Validar inicialmente el certificado de Uruguay" y se ha obtenido a partir de la firma digital, realizada por el exportador y funcionario de la S.E.

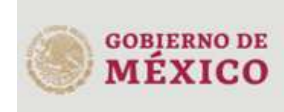

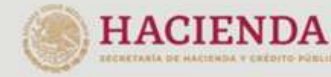

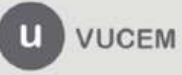

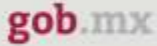

#### <span id="page-10-0"></span>**Pestaña Envío Digital**

Esta pestaña le apoyará a conocer el estado de recepción del Certificado electrónico,

**Tipo de documento:** se refiere al tipo de documento digital que se envía, en este caso se refiere al certificado de origen que emite VUCEM.

**País destino:** se refiere al nombre del país donde se ingresará la mercancía que ampara el certificado de origen utilizado en la operación de exportación en nuestro país.

**Número:** se refiere al número asignado al certificado de origen digital, generado y enviado por VUCEM.

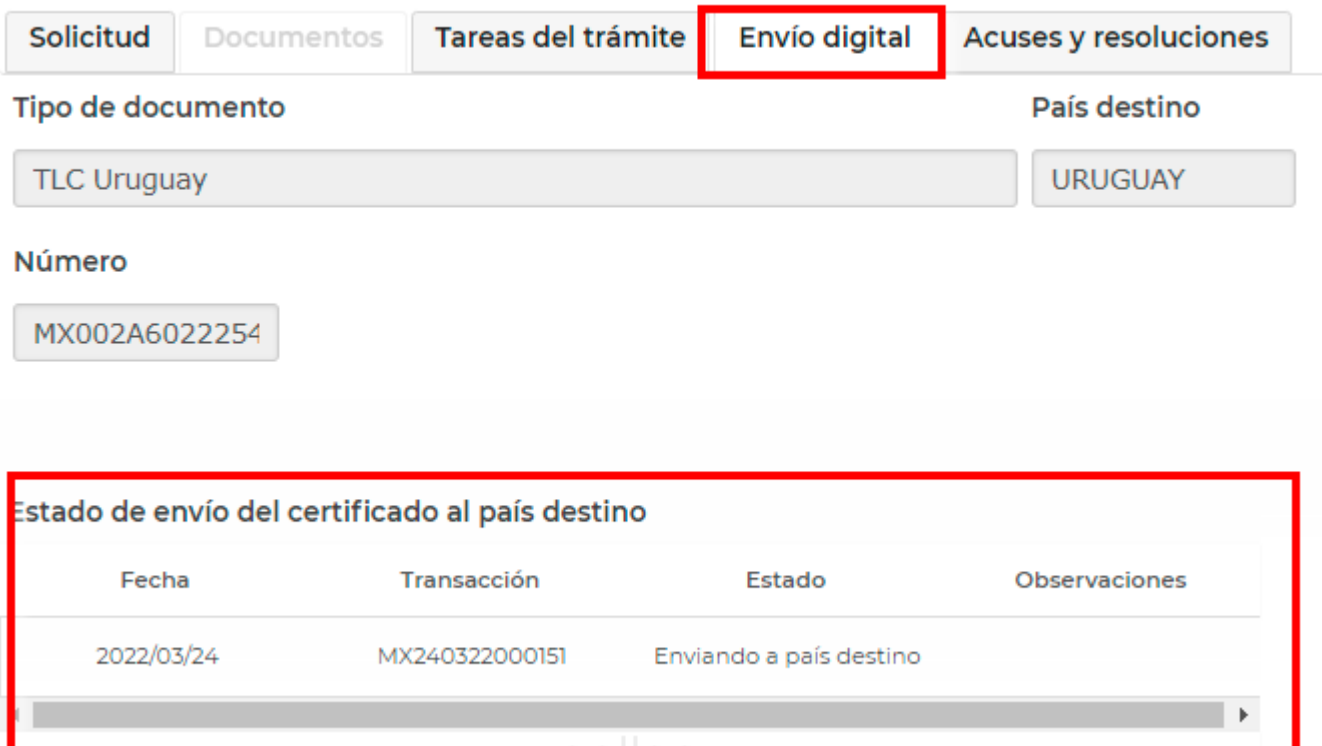

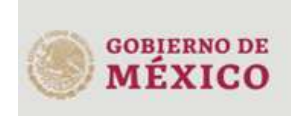

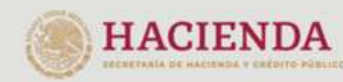

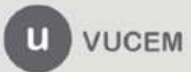

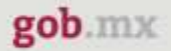

#### <span id="page-11-0"></span>**Sección "Estado de envío del certificado al país destino"**

En esta sección, se muestra el estado que guarda la *transmisión del mensaje electrónico* que contiene el COD generado en VUCEM.

**Fecha:** se refiere a la fecha en la que el mensaje electrónico se generó en VUCEM. **Transacción**: se refiere al identificador que se le asigna a la transacción por medio de la cual se envía el mensaje XML que contiene el COD que se le ha autorizado al exportador

- 2 dígitos por Código de País (**MX** México)
- 6 dígitos para la fecha (DDMMAA)
- Secuencial de 6 dígitos

#### Ejemplo: **MX**240322**000151**

**Estado:** situación que guarda la transmisión del mensaje electrónico. El exportador podrá observar los siguientes estados:

- 1. Enviando a país destino: significa que el mensaje se está transmitiendo hacia la ventanilla única del país destino.
- 2. Certificado recibido por VUCE: significa que el mensaje se ha recibido en la ventanilla única del país destino.

Cuando el exportador detecte que **después de 24 horas**, el COD se mantiene en el estado mencionado en el punto 1, **debe informarlo inmediatamente** a los correos de contacto que se comparten, mencionando el nombre del trámite, número de certificado y fecha de emisión.

Para reportar dudas sobre el ingreso a VUCEM, operación de la misma, envíe correo electrónico a [ventanillaunica@sat.gob.mx](mailto:ventanillaunica@sat.gob.mx) y [contactovucem@sat.gob.mx;](mailto:contactovucem@sat.gob.mx) para dudas de tipo normativo envíe correo electrónico a [certificados.origen@economía.gob.mx.](mailto:certificados.origen@economía.gob.mx)

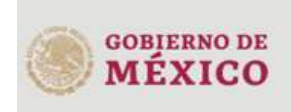

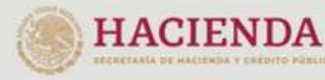

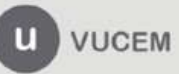